# 指標裝置與鍵盤 使用指南

© Copyright 2009 Hewlett-Packard Development Company, L.P.

Microsoft 及 Windows 是 Microsoft Corporation 在美國的註冊商標。

本文件包含的資訊可能有所變更,恕不另行 通知。HP 產品與服務的保固僅列於隨產品及 服務隨附的明確保固聲明中。本文件的任何 部份都不可構成任何額外的保固。HP 不負責 本文件在技術上或編輯上的錯誤或疏失。

第一版:2009 年 4 月

文件編號:516607-AB1

#### 產品聲明

本使用指南說明大部分機型的常用功能。有 些功能可能無法在您的電腦上使用。

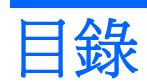

### 1 使用指標裝置

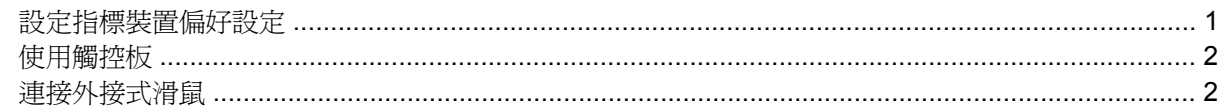

### 2 使用鍵盤

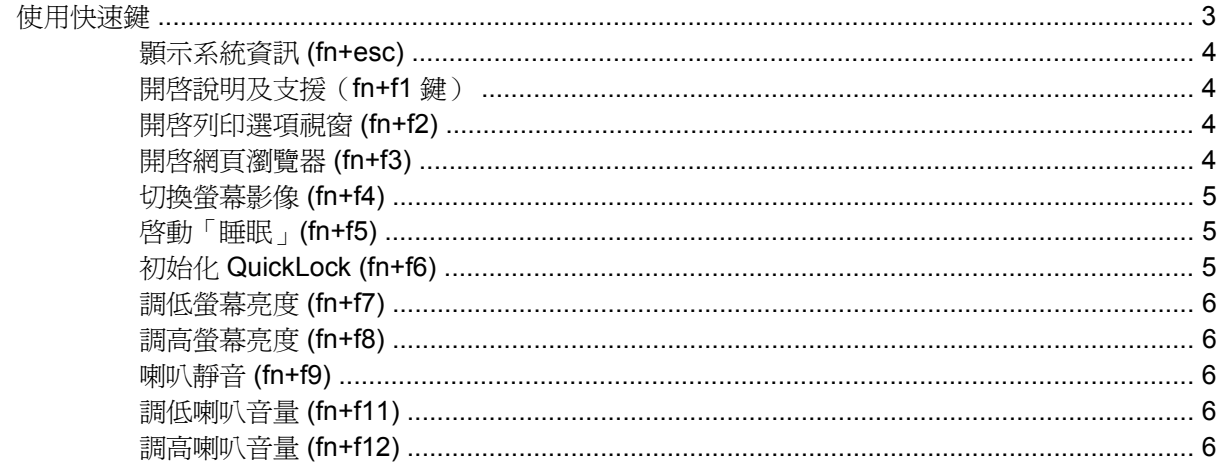

### 3 使用 HP QuickLook 2

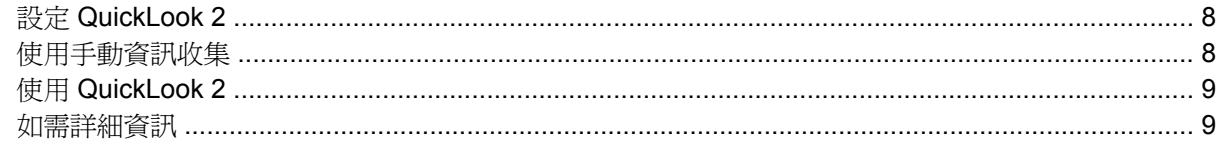

### 4 使用鍵台

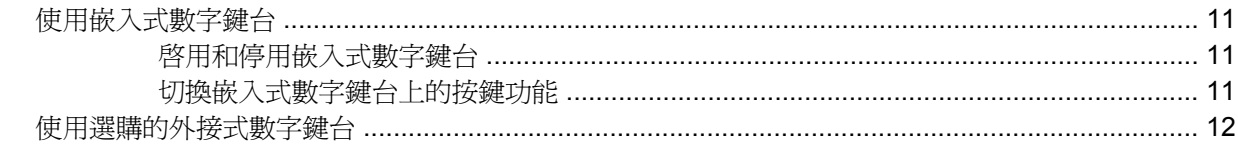

### 5 清理觸控板和鍵盤

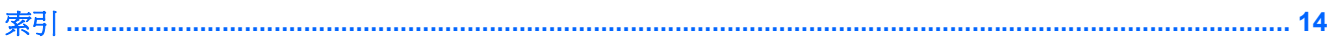

# <span id="page-4-0"></span>**1** 使用指標裝置

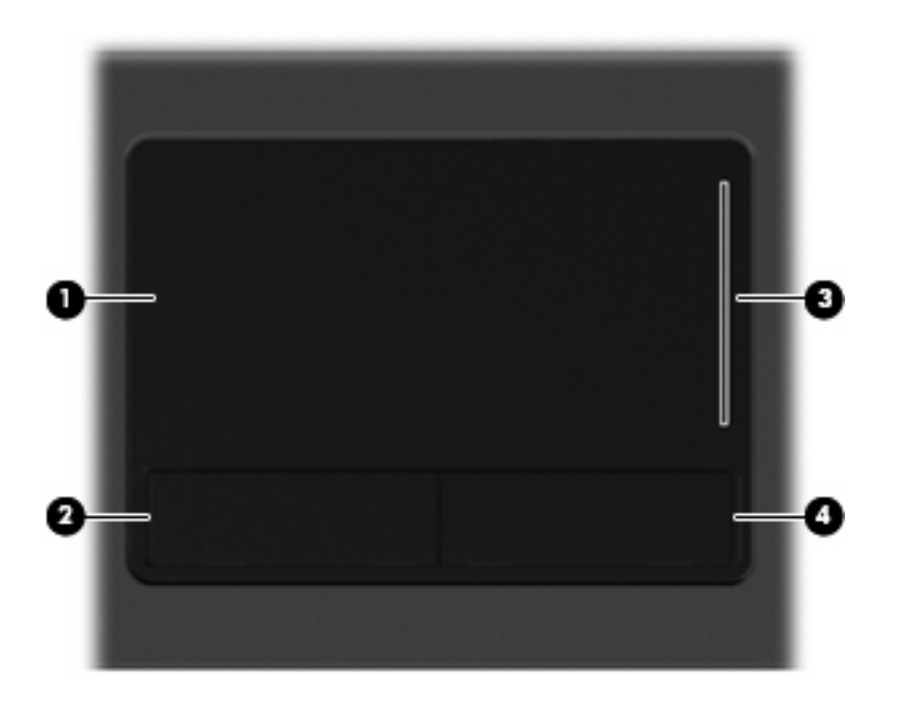

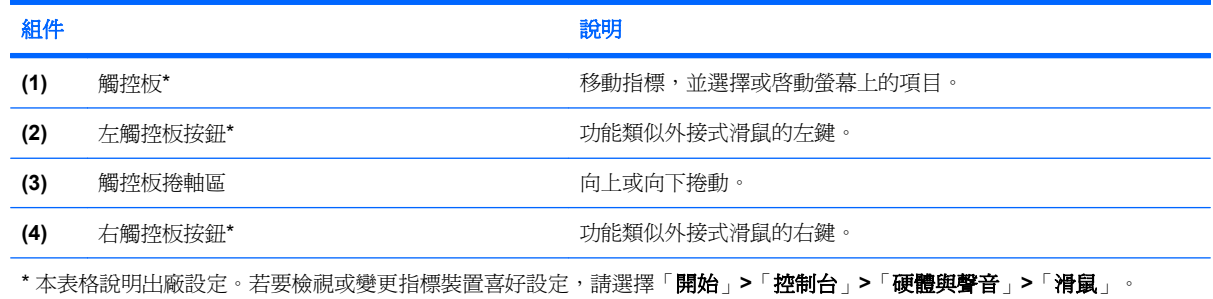

# 設定指標裝置偏好設定

使用 Windows® 中的「滑鼠內容」,自訂指標裝置的設定,例如按鈕設定、按鍵速度與指標選項。 若要存取「滑鼠內容」,請選擇「開始」**>**「控制台」**>**「硬體與聲音」**>**「滑鼠」。

<span id="page-5-0"></span>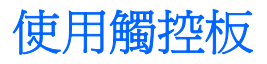

若要移動游標,請在觸控板表面上按照您希望指標移動的方向來滑動您的手指。使用左、右觸控板按鈕 的方式,與使用外接式滑鼠的左、右按鈕相同。若要使用觸控板的垂直捲軸區來上下捲動,請以手指在 捲軸區上方,上下移動。

附註: 如果您使用觸控板來移動指標,在將指標移至捲軸區之前,必須將手指抬離觸控板。光是將手 指從觸控板滑動至捲軸區,是無法啟動捲動功能的。

## 連接外接式滑鼠

您可以使用電腦上的任一 USB 連接埠,連接外接式 USB 滑鼠至電腦。您也可以使用選購銜接裝置或擴 充產品上的連接埠,將 USB 滑鼠連接至系統。

# <span id="page-6-0"></span>**2** 使用鍵盤

# 使用快速鍵

快速鍵是 fn 鍵 **(1)** 和 esc 鍵 **(2)** 或某個功能鍵 **(3)** 的組合。

f1 到 f9 與 f11 和 f12 鍵上的圖示代表快速鍵功能。快速鍵功能與程序將會在以下各節中說明。

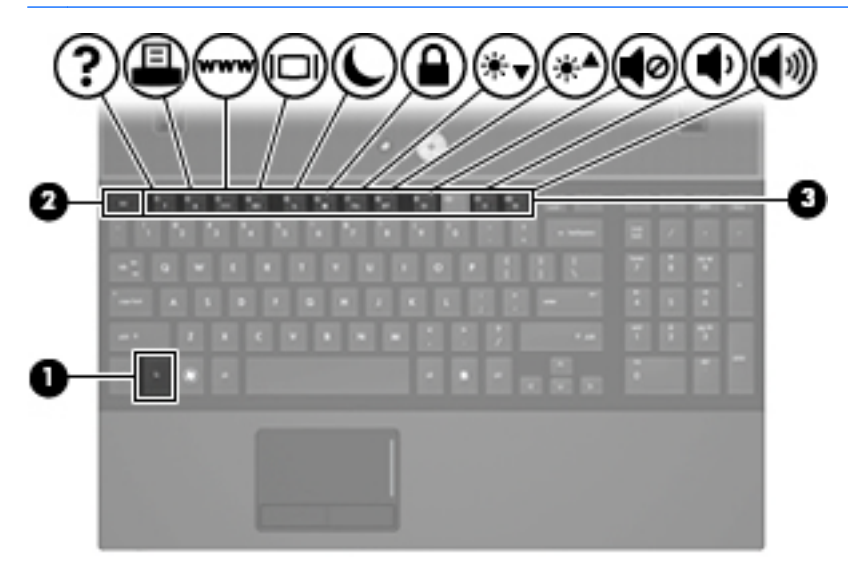

功能 あいしん しゅうしょう しゅうしょう かいしょう かいしょう 快速鍵 顯示系統資訊。 fn+esc 開啓「說明及支援」。 *fn*+f1 開啓「列印選項」視窗。 *fn+f2* 開啓 Web 瀏覽器。 **http://web.ashtage.com/2010** fn+f3 在電腦顯示器和外接式顯示器之間切換螢幕影像。 fn+f4 啟動睡眠。 fn+f5 啟動 QuickLock。 fn+f6 調低螢幕亮度。 fn+f7 調高螢幕亮度。 **fn**+f8 喇叭靜音。 fn+f9

附註: 您電腦的外觀可能會與本節中圖例所示有些許不同。

<span id="page-7-0"></span>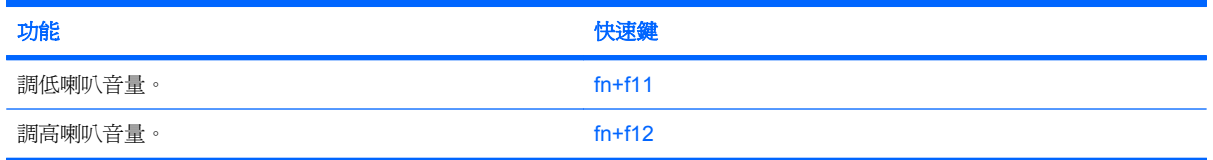

若要使用電腦鍵盤上的快速鍵指令,請依照下列其中一項步驟執行:

短暫按下 fn 鍵,再短暫按下快速鍵指令的第二個鍵。

 $-$  或  $-$ 

按住 fn 鍵,同時短暫按下快速鍵指令的第二個鍵,然後再同時放開兩個鍵。

### 顥示系統資訊 **(fn+esc)**

按下 fn+esc 以顯示系統硬體組件和系統 BIOS 版本編號的資訊。

使用 Windows fn+esc 顯示資訊時,系統 BIOS (基本輸出入系統) 的版本會顯示為 BIOS 日期。部分 電腦機型中,BIOS 日期是以數字格式顯示。BIOS 日期有時稱為系統 ROM 版本編號。

### 開啟說明及支援(**fn+f1** 鍵)

按下 fn+f1 鍵以開啟「說明及支援」。

除了提供關於 Windows 作業系統的資訊,「說明及支援」還提供下列的資訊和工具:

- 關於您的電腦資訊,例如型號和序號、安裝的軟體、硬體組件和規格
- 關於電腦使用相關問題的解答
- 「教學課程」幫助您學習如何使用電腦和 Windows 功能
- 在您的電腦上提供 Windows 作業系統、驅動程式和軟體的更新程式
- 查核電腦的各項功能
- 自動化和互動式的疑難排解、修復解決方案以及系統修復程序
- 連結到支援專家

### 開啟列印選項視窗 **(fn+f2)**

請按 fn+f2 以開啓使用中 Windows 應用程式的「列印選項」視窗。

### 開啟網頁瀏覽器 **(fn+f3)**

按下 fn+f3 可開啟網頁瀏覽器。

在您完成網際網路或網路服務設定之前,fn+f3 快速鍵會開啟 Windows 網際網路連線精靈。

您完成網際網路或網路服務設定以及網頁瀏覽器首頁設定之後,可按 fn+f3 快速存取首頁和網際網路。

## <span id="page-8-0"></span>切換螢幕影像 **(fn+f4)**

按下 fn+f4 可切換系統所連接之顯示裝置的螢幕影像。例如,如果電腦外接式顯示器,則按下 fn+f4 可 將螢幕影像由電腦顯示器切換為外接式顯示器,以同時於電腦顯示器和外接式顯示器顯示。

多數外接式顯示器都支援採用外接式 VGA 視訊標準的電腦。fn+f4 快速鍵也可以切換影像到電腦所連接 的其他視訊接收裝置。

fn+f4 快速鍵支援下列視訊傳輸類型(含使用裝置範例):

- LCD(電腦顯示器)
- 外接式 VGA(多數外接式顯示器)
- HDMI(具有 HDMI 連接埠的電視、攝影機、DVD 播放器、錄放影機和視訊擷取卡)

### 啟動「睡眠」**(fn+f5)**

△ 注意: 若要降低資料遺失的風險,請先儲存您的工作,然後再啓動「睡眠」。

按下 fn+f5 以啟動「睡眠」。

啓動「睡眠」後,您的資訊會儲存在系統記憶體中,螢幕內容會清除,並轉為省電狀態。當電腦處於 「睡眠」狀態時,電源指示燈會閃爍。

在啟動「睡眠」狀態之前必須先開啟電腦。

附註: 如果電腦在處於「睡眠」狀態時出現嚴重電力不足,電腦會啟動「休眠」,並將儲存於記憶體 的資訊存入硬碟。嚴重電力不足時,出廠預設動作為「休眠」,但是您可以使用 Windows「控制台」的 「電源選項」更改這項設定。

如果要結束「睡眠」,請 短暫按下電源按鈕。

您可以改變 fn+f5 快速鍵的功能。例如,您可以設定 fn+f5 快速鍵為啟動「休眠」而非「睡眠」。

l Minix 的现象的 Windows 作業系統視窗中, *睡眠按鈕* 的參考資料亦適用於 fn+f5 快速鍵。

### 初始化 **QuickLock (fn+f6)**

請按 fn+f6 以初始化 QuickLock 安全功能。

QuickLock 會藉由顯示作業系統登入視窗來保護您的資訊。顯示登入視窗時無法存取電腦,必須先輸入 Windows 使用者密碼或 Windows 系統管理員密碼,才能存取電腦。

 $\stackrel{\leftrightarrow}{\mathbb{B}}$  附註: 您必須先設定 Windows 使用者密碼或 Windows 系統管理員密碼,才能使用 QuickLock。如需 相關指示,請參閱「說明及支援」。

若要使用 QuickLock,請按 fn+f6 以顯示登入視窗並鎖定電腦。接著,請按照螢幕上的指示輸入 Windows 使用者密碼或 Windows 系統管理員密碼,然後再存取電腦。

## <span id="page-9-0"></span>調低螢幕亮度 **(fn+f7)**

按下 fn+f7 可調低螢幕亮度。按住快速鍵可逐漸調低亮度。

### 調高螢幕亮度 **(fn+f8)**

按下 fn+f8 可調高螢幕亮度。按住快速鍵可逐漸調高亮度。

### 喇叭靜音 **(fn+f9)**

按下 fn+f9 鍵可讓喇叭靜音。再按快速鍵一次可恢復喇叭音量。

### 調低喇叭音量 **(fn+f11)**

按下 fn+f11 鍵即可調低喇叭音量。按住快速鍵可逐漸調低喇叭音量。

### 調高喇叭音量 **(fn+f12)**

按下 fn+f12 鍵可調高喇叭音量。按住快速鍵可逐漸調高喇叭音量。

# <span id="page-10-0"></span>**3** 使用 **HP QuickLook 2**

HP QuickLook 2 可讓您查看 Microsoft® Outlook 電子郵件、行事曆、聯絡人和工作資訊,而不需先啓 動作業系統。QuickLook 2 設定完成後,只需按下「資訊中心/QuickLook」按鈕,您就能夠在電腦關機 或休眠狀態下迅速存取重要資訊。

# <span id="page-11-0"></span>設定 **QuickLook 2**

**1.** 開啟 Microsoft® Outlook。

QuickLook 2 會在 Outlook 工具列上顯示兩個圖示:

「QuickLook 2 偏好設定」圖示能讓您設定自動收集資料的偏好設定。

「QuickLook 擷取」圖示能讓您在自動擷取時間以外,以手動啟動 QuickLook 2 資訊擷取。

 $\mathbb B$  附註: 對於大部份工作而言,使用「QuickLook 2 偏好設定」圖示即可。

- **2.** 按一下 Outlook 工具列上的「**QuickLook 2** 偏好設定」圖示。 此時會開啟「QuickLook 2 偏好設定」對話方塊。
- **3.** 設定下列喜好設定:
	- 您要 QuickLook 2 從 Outlook 擷取資訊,並將資訊儲存至硬碟的時間
	- 行事曆、聯絡人、電子郵件及工作所要顯示的資料類型
- 4. 若有需要的話,選擇安全性並設定個人識別碼 (PIN)。

# 使用手動資訊收集

即使您已經設定 QuickLook 2 以預先設定的時間間隔收集資訊,您仍然能夠在使用 Outlook 程式時隨時 手動收集並儲存 Outlook 資訊。

# <span id="page-12-0"></span>使用 **QuickLook 2**

「資訊中心/QuickLook」按鈕的行為會因電腦的電源狀態而不同,如下表所示。

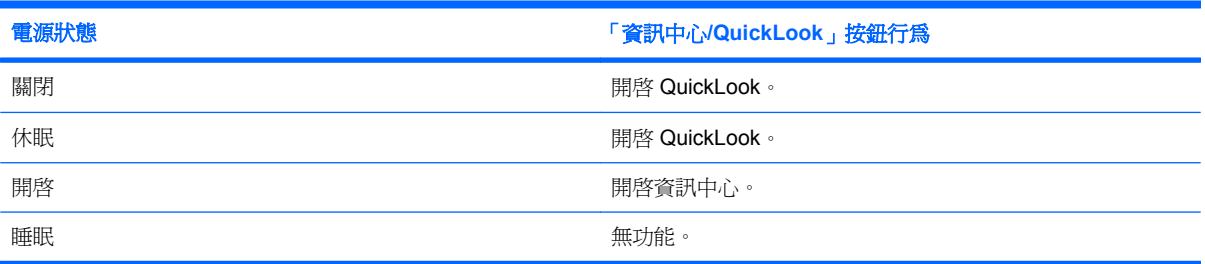

 $\overleftrightarrow{B}$  附註: QuickLook 2 在出廠時已經啓用。如果您在系統 BIOS 中停用了 QuickLook 2, 當電腦開機時 按下「資訊中心/QuickLook」按鈕,則會開啓「資訊中心」。當電腦處於關機、休眠或睡眠狀態時,按 下「資訊中心/QuickLook」按鈕不會起作用。

# 如需詳細資訊

如需設定和使用 QuickLook 2 的詳細資訊,請參閱 QuickLook 2 軟體說明。

# <span id="page-13-0"></span>**4** 使用鍵台

### 附註: 請參考最符合您電腦的圖例。

圖例中所繪(且在下表中所說明)的電腦有一個嵌入式數字鍵盤,並支援選購的外接式數字鍵台或包含 數字鍵台的選購外接式鍵盤。

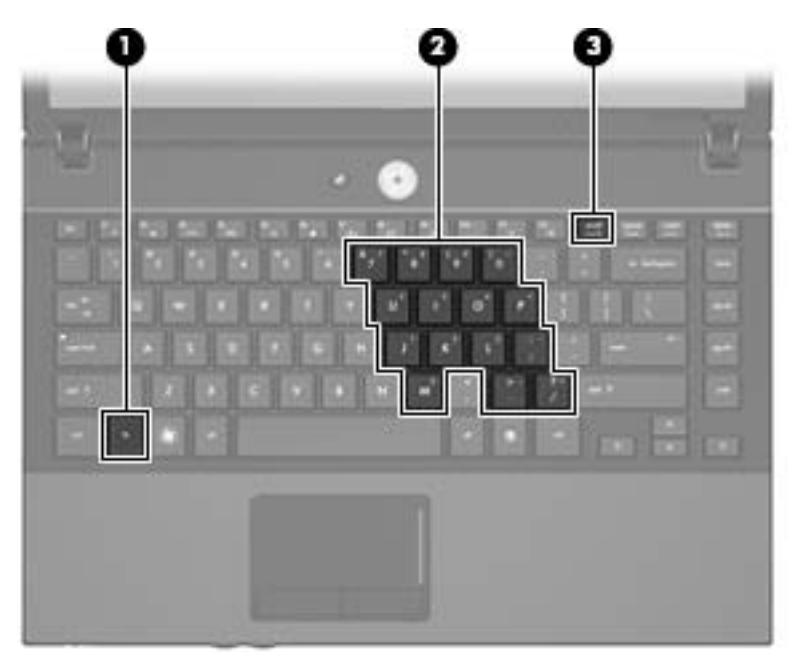

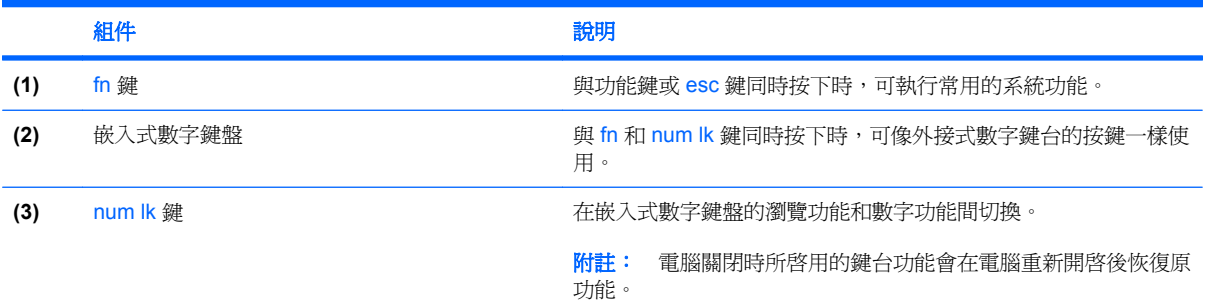

圖例中所繪(且在下表中所說明)的電腦有一個內建數字鍵台,並支援選購的數字鍵台或包含數字鍵台 的選購外接式鍵盤。

<span id="page-14-0"></span>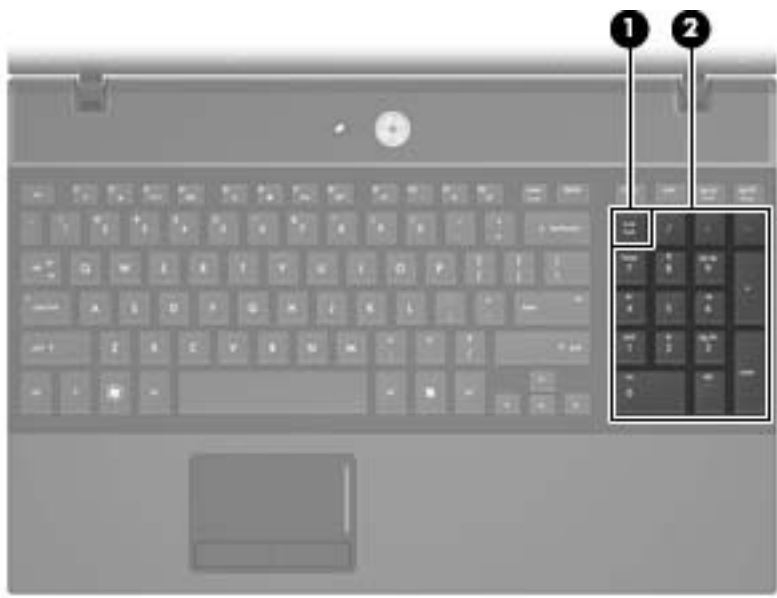

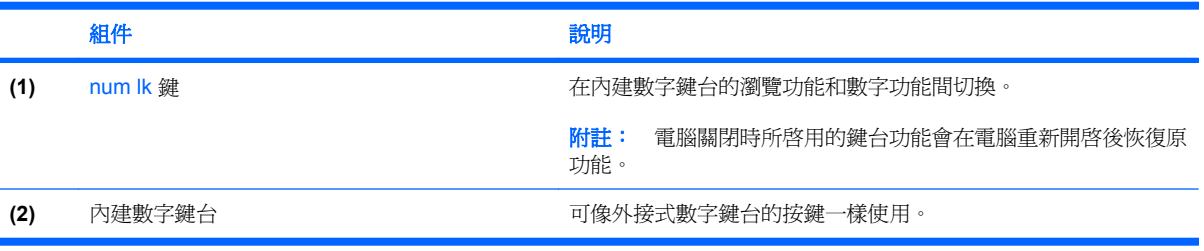

# 使用嵌入式數字鍵台

嵌入式數字鍵台的15個按鍵的使用方式與外接式鍵台相同。嵌入式數字鍵台啓動時,鍵台上每一個按 鍵都會執行按鍵右上角圖示所指示的功能。

### 啟用和停用嵌入式數字鍵台

按下 fn+num lk 以啓用嵌入式數字鍵台。再按 fn+num lk 一次,接鍵會恢復標準的鍵盤功能。

```
学 附註: 當電腦或選購的接駁裝置連接至外接式鍵盤或數字鍵台時,將無法使用內建的數字鍵台。
```
### 切換嵌入式數字鍵台上的按鍵功能

您可以使用 fn 鍵或 fn+shift 組合鍵,暫時切換嵌入式數字鍵台按鍵的標準鍵盤功能和鍵台功能。

- 若要在鍵台關閉時,將鍵台按鍵功能變更爲鍵台功能,請同時按住 fn 鍵和鍵台按鍵。
- 若要在鍵台啓動時,暫時將鍵台按鍵當成標準按鍵使用:
	- 。 按住 fn 鍵來鍵入小寫字。
	- 按住 fn+shift 來鍵入大寫字。

# <span id="page-15-0"></span>使用選購的外接式數字鍵台

大部分外接式數字鍵台上的按鍵都會隨數字鎖定(num lock) 開啓或關閉而有不同的功能(出廠時數字鎖 定 (num lock) 設定為關閉)。例如:

- 數字鎖定 (num lock) 啟動時,大多數鍵台的按鍵會鍵入數字。
- 數字鎖定 (num lock) 關閉時,大多數鍵台的按鍵都會執行方向鍵、上一頁或下一頁等功能。

外接式鍵台上的數字鎖定 (num lock) 啓動時, 電腦上的數字鎖定 (num lock) 指示燈會亮起。外接式鍵台 上的數字鎖定 (num lock) 功能關閉時,電腦上的數字鎖定 (num lock) 功能指示燈會熄滅。

若要在工作時啓動或關閉外接式鍵台的數字鎖定 (num lock) 功能:

**▲ 按下外接式鍵台(非電腦)的 num lk 鍵。** 

# <span id="page-16-0"></span>**5** 清理觸控板和鍵盤

觸控板上的髒污和油漬會造成指標在顯示器畫面上跳動。為了避免發生這種情況,當您使用電腦時請經 常洗手,並用濕布清理觸控板。

警告**!** 為降低電擊的危險或損壞內部元件的可能性,請不要使用吸塵器來清潔鍵盤。吸塵器可能會使家 中的灰塵碎屑卡在鍵盤表面。

定期清理鍵盤,避免按鍵卡住,並清除堆積在按鍵下方的灰塵、棉絮和碎屑。請使用附有噴嘴的壓縮空 氣罐來清理按鍵四周及下方,讓碎屑鬆脫去除。

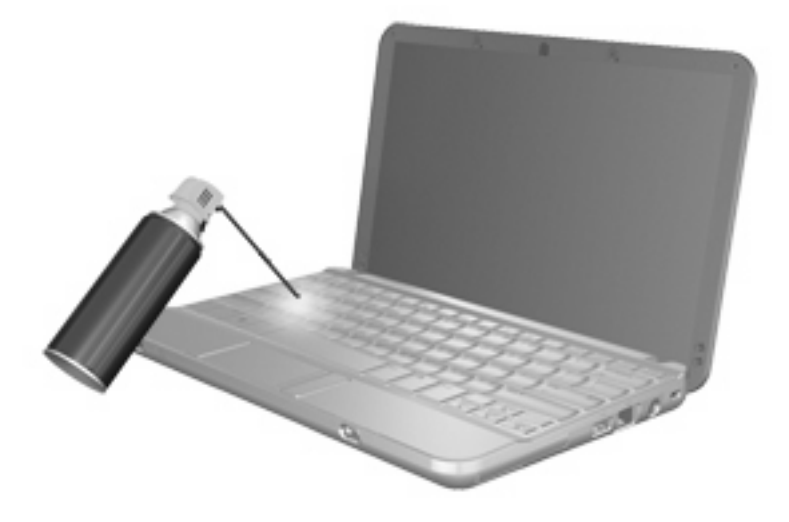

<span id="page-17-0"></span>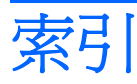

#### 符號**/**數字

「列印選項」視窗快速鍵 [4](#page-7-0)

#### **F**

#### fn 鍵 [3](#page-6-0) fn 鍵, 識別 [10](#page-13-0)

**H** HDMI [5](#page-8-0) HP QuickLook 2 [7](#page-10-0)

### **N** num lk 鍵, 識別 [10,](#page-13-0) [11](#page-14-0)

**Q** QuickLock 快速鍵 [5](#page-8-0)

四畫 內建數字鍵台, 識別 [11](#page-14-0)

### 五畫

功能鍵 [3](#page-6-0)

### 七畫

快速鍵 切換螢幕影像 [5](#page-8-0) 使用 [4](#page-7-0) 初始化 QuickLock [5](#page-8-0) 啓動睡眠 [5](#page-8-0) 喇叭靜音 [6](#page-9-0) 開啓「列印選項」視窗 [4](#page-7-0) 開啓網頁瀏覽器 [4](#page-7-0) 開啓說明及支援 [4](#page-7-0) 說明 [3](#page-6-0) 調低喇叭音量 [6](#page-9-0) 調低螢幕亮度 [6](#page-9-0) 調高喇叭音量 [6](#page-9-0) 調高螢幕亮度 [6](#page-9-0) 顯示系統資訊 [4](#page-7-0)

系統資訊快速鍵 [4](#page-7-0)

### 九畫

按鈕 觸控板 [1](#page-4-0) 按鍵, fn [10](#page-13-0) 指標裝置 設定偏好設定 [1](#page-4-0) 識別 [1](#page-4-0)

### 十一畫

捲軸區, 觸控板 [1](#page-4-0)

十二畫 視訊傳輸類型 [5](#page-8-0)

### 十三畫

滑鼠, 外接式 設定偏好設定 [1](#page-4-0) 連接 [2](#page-5-0)

### 十四畫

睡眠快速鍵 [5](#page-8-0) 網頁瀏覽器快速鍵 [4](#page-7-0) 說明及支援快速鍵 [4](#page-7-0)

十五畫 數字鎖定 (num Lock), 外接式鍵 台 [12](#page-15-0)

### 十六畫

螢幕亮度快速鍵 [6](#page-9-0) 螢幕影像, 切換 [5](#page-8-0)

### 十七畫

鍵台, 內建 識別 [10](#page-13-0) 鍵台, 外接式 使用 [12](#page-15-0) 數字鎖定 (num lock) [12](#page-15-0) 鍵台, 嵌入式 切換按鍵功能 [11](#page-14-0) 使用 [11](#page-14-0) 啟用和停用 [11](#page-14-0) 識別 [10](#page-13-0) 鍵盤快速鍵, 識別 [3](#page-6-0)

### 二十畫

觸控板 使用 [2](#page-5-0) 識別 [1](#page-4-0) 觸控板按鈕, 識別 [1](#page-4-0) 觸控板捲軸區, 識別 [1](#page-4-0)

### 二十三畫

顯示 影像, 切換 [5](#page-8-0) 螢幕亮度快速鍵 [6](#page-9-0)

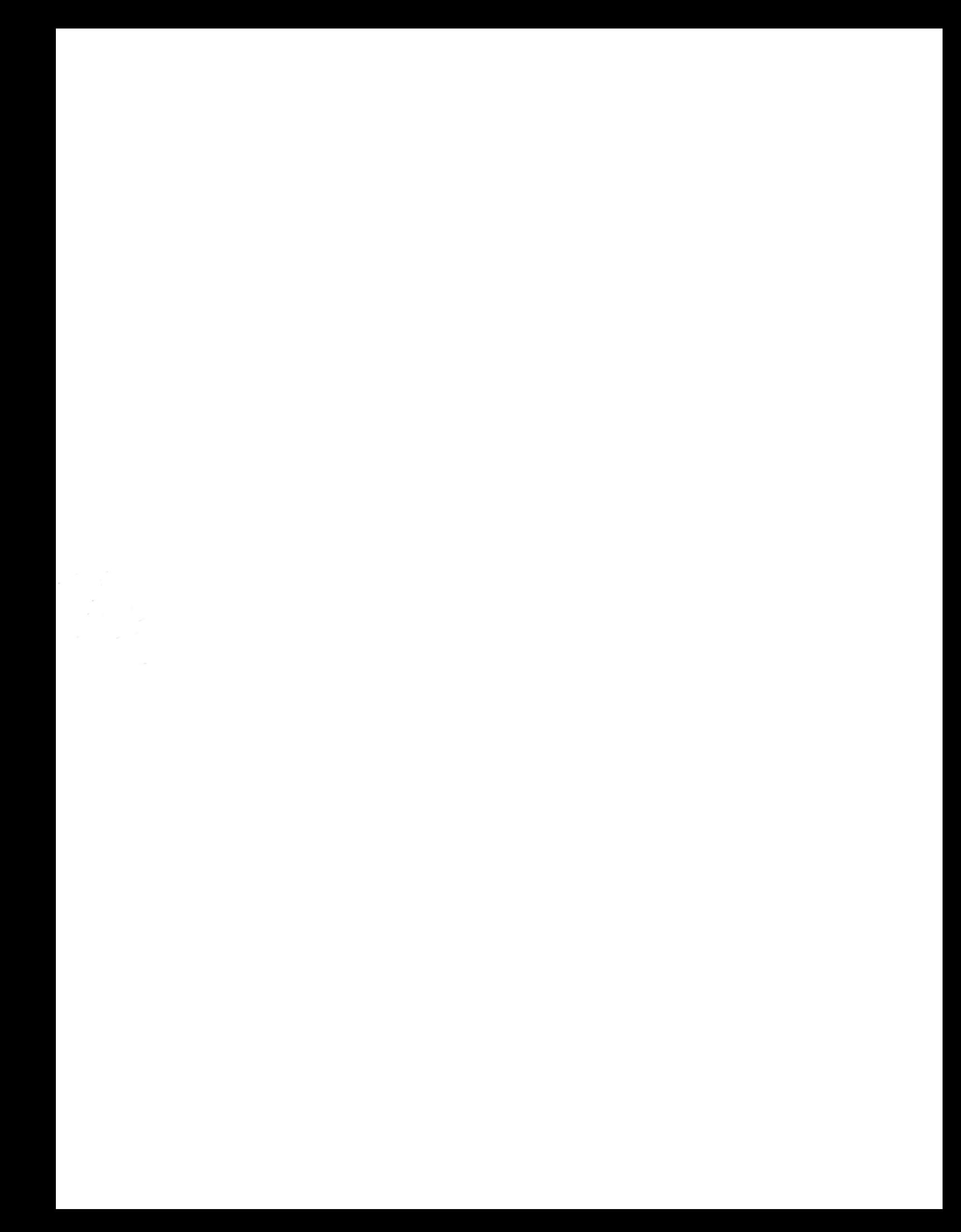